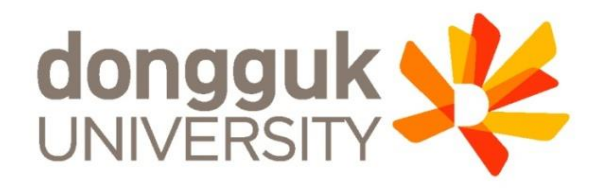

### **신한체크카드형 학생증 발급 안내**

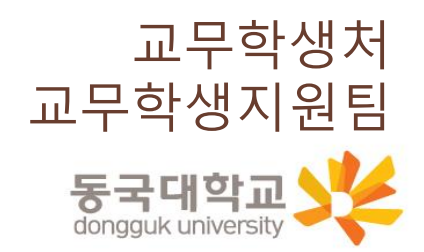

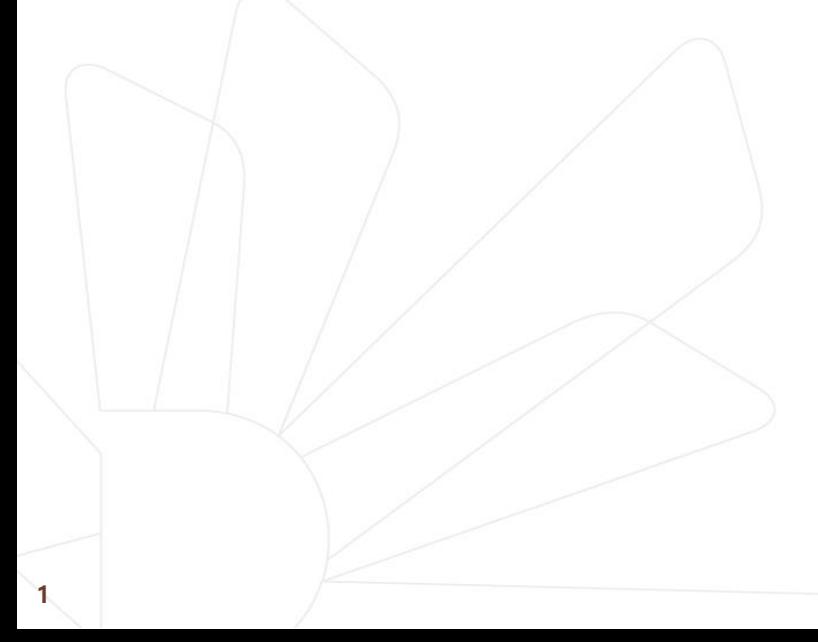

신한체크카드형 학생증 신청 절차

**STEP1. 유드림스/엠드림스 학생증 신청**

**STEP2. 신한 SOL앱 신청 또는 신한은행 동국대점 방문 신청**

※ 유드림스 학생증 동의 후 앱 신청 관련 문의는 신한은행 동국대점 02-2265-1954로 문의 해주세요.

※ 학생증 발급은 앱 신청 후 약 2주 정도 소요 예정

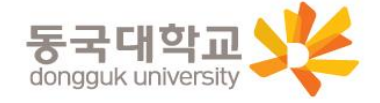

### 1. 엠드림스 로그인

**대학원학사 → 교과수업 → 수강신청관리 → 개인정보수집이용제공동의 → 학생증발급**

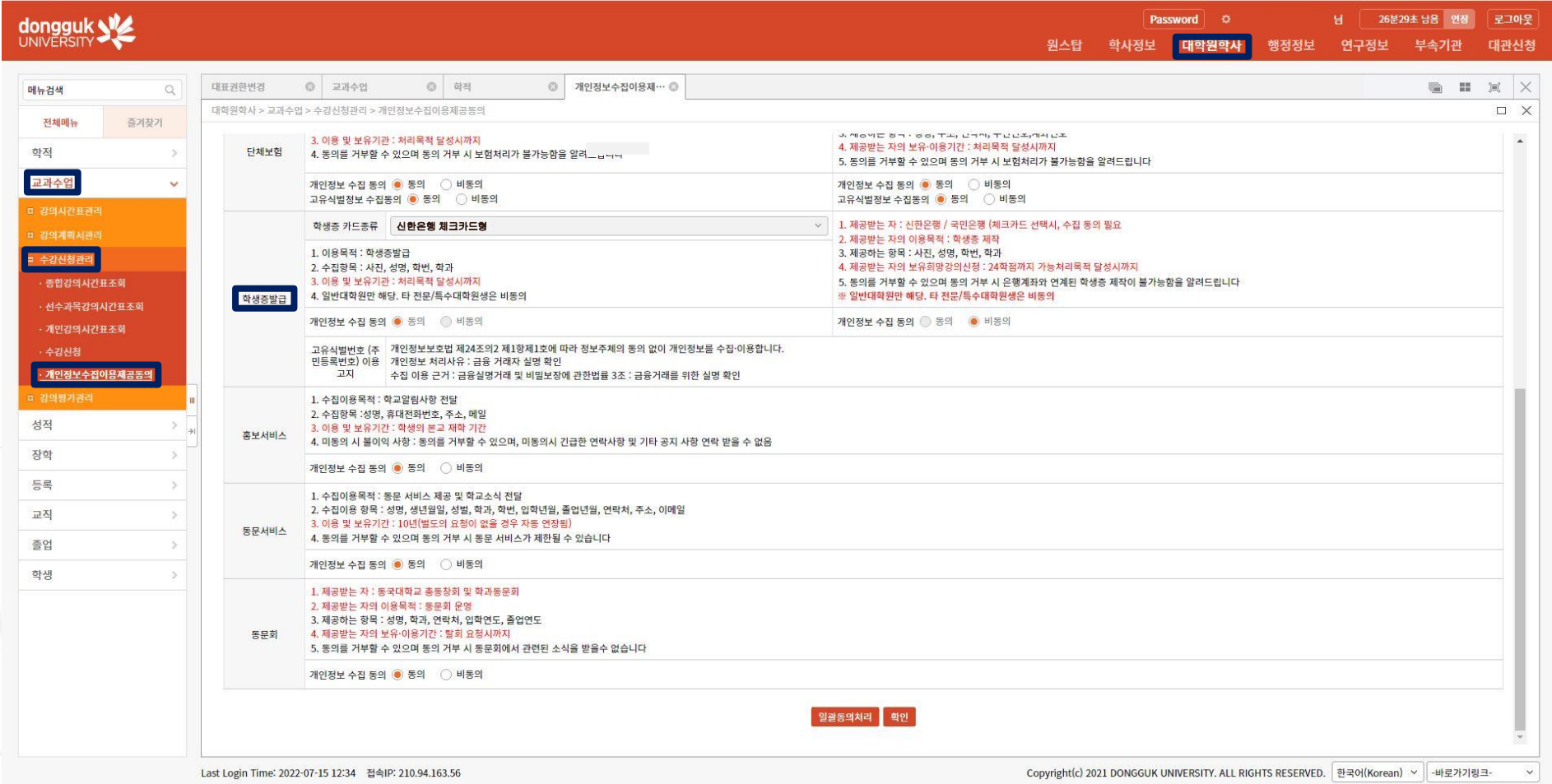

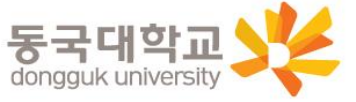

**3**

#### **※ 확인버튼을 눌러야 최종 저장**

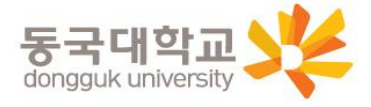

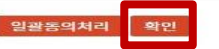

√ 1. 제공받는 자 : 신한은행 / 국민은행 (체크카드 선택시, 수집 동의 필요

※ 일반대학원만 해당. 타 전문/특수대학원생은 비동의

4. 제공받는 자의 보유희망강의신청 : 24학점까지 가능처리목적 달성시까지

5. 동의를 거부할 수 있으며 동의 거부 시 은행계좌와 연계된 학생증 제작이 불가능함을 알려드립니다

2. 제공받는 자의 이용목적 : 학생증 제작

3. 제공하는 항목 : 사진, 성명, 학번, 학과

개인정보 수집 동의 ● 동의 ● 비동의

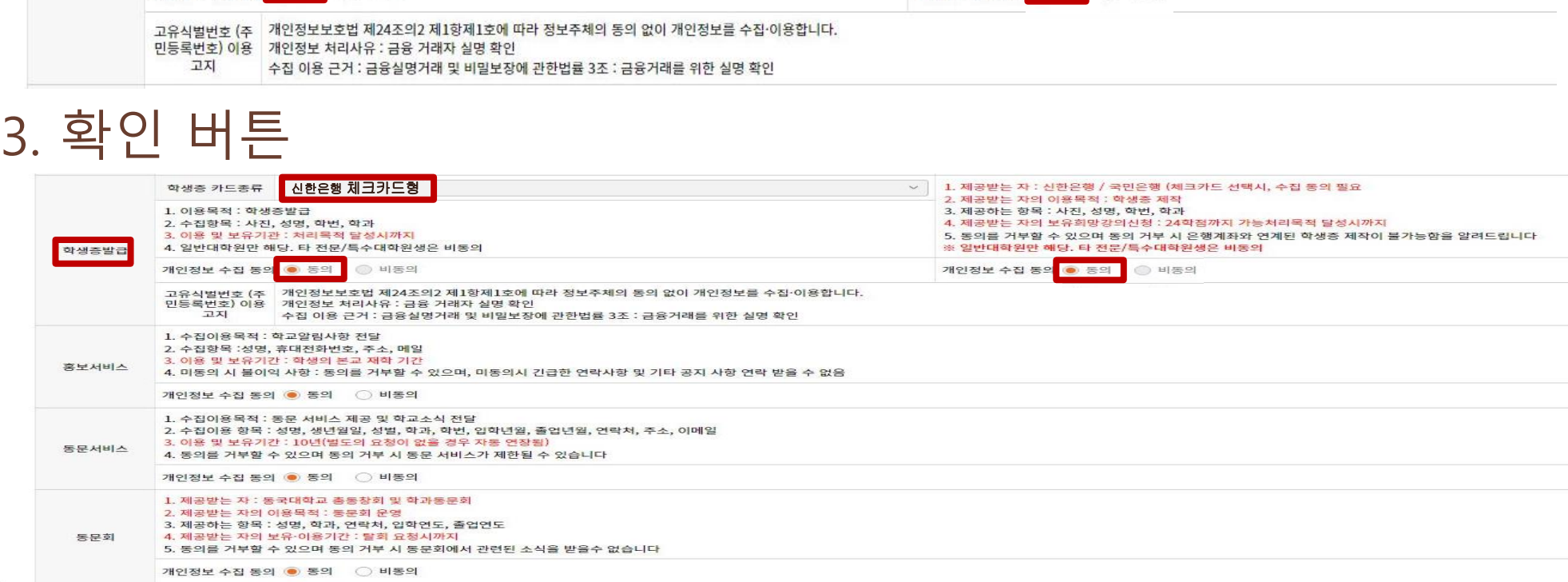

### 2. 학생증 카드종류 : 신한은행 체크카드형 선택 후 동의

신청방법(신한체크카드형)

학생증 카드종류

학생증발급

1. 이용목적 : 학생증발급

2. 수집항목 : 사진, 성명, 학번, 학과 3. 이용 및 보유기관 : 처리목적 달성시까지

개인정보 수집 통의 ◎ 동의 ◎ 비동의

신한은행 체크카드형

4. 일반대학원만 해당. 타 전문/특수대학원생은 비동의

### 4. 신한 SOL 앱 신청 또는 신한은행 동국대점 방문신청

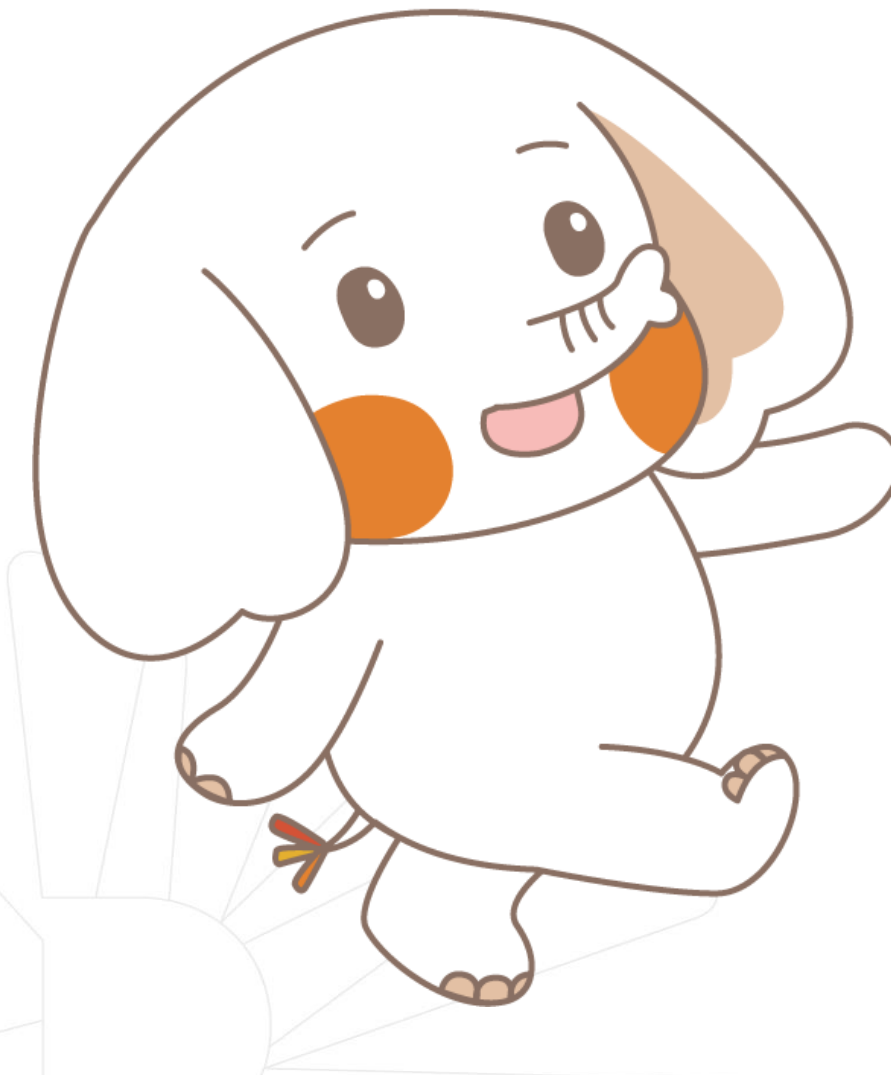

체크카드형 학생증은 반드시 은행 앱이나 방문신청을 완료해야 합니다.

### **★앱이나 은행방문 미신청시에는 학생증이 발급되지 않습니다★**

**신청기간 마지막 날인 9/8(목)까지 앱신청을 완료해야 합니다.**

**신한은행 동국대점 02-2265-1954**

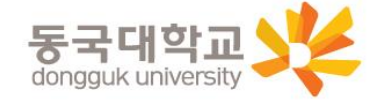

### 신한 SOL 앱 신청하기

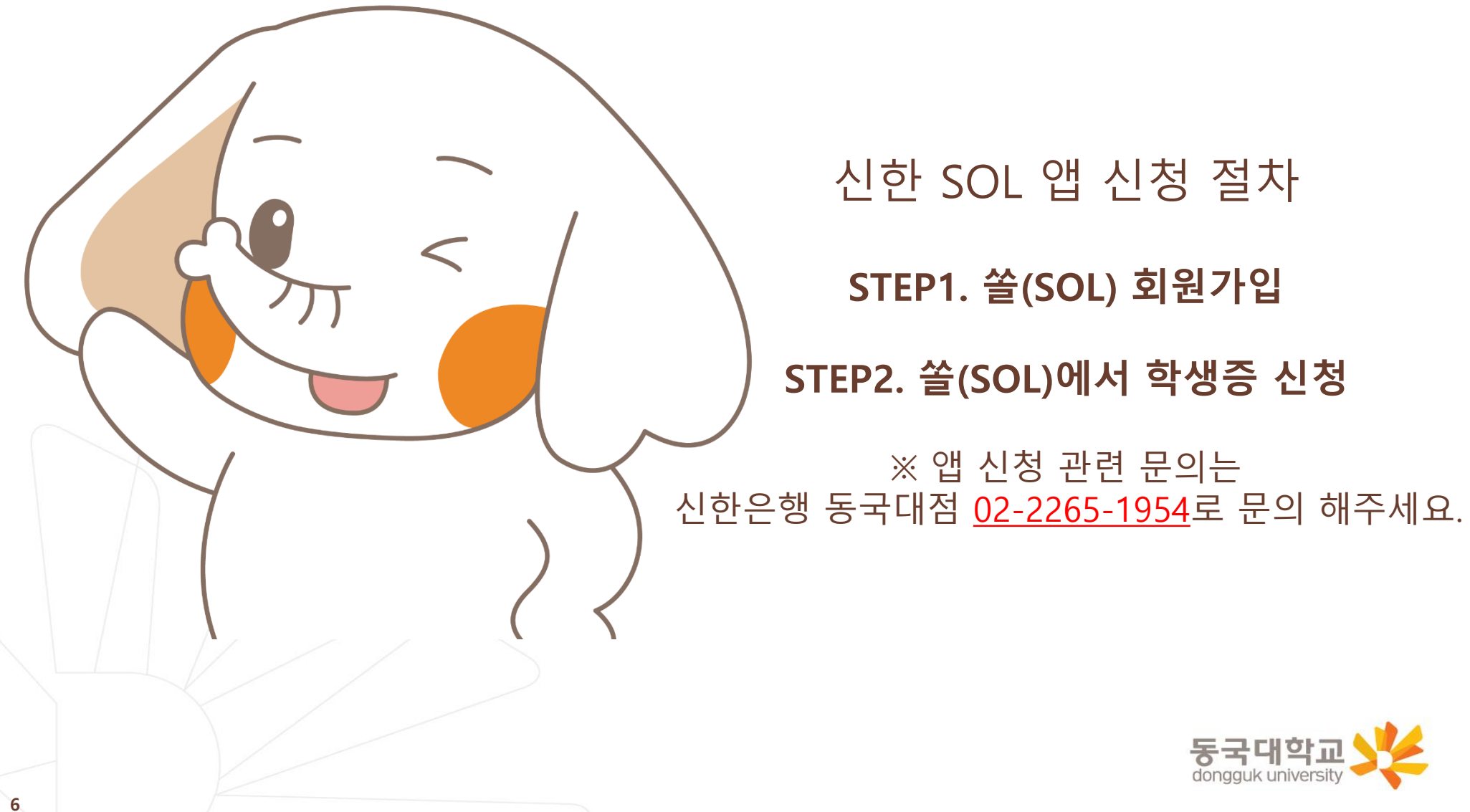

#### 신한은행 계좌가 없는 분들은 통장, 카드 동시 개설로 진행해주세요! 본인의 사진 등록 시, 반드시 본인임을 확인할 수 있는 사진으로 등록해주세요!

**아래 항목을 미리 준비하시면 빠른 신청이 가능합니다**

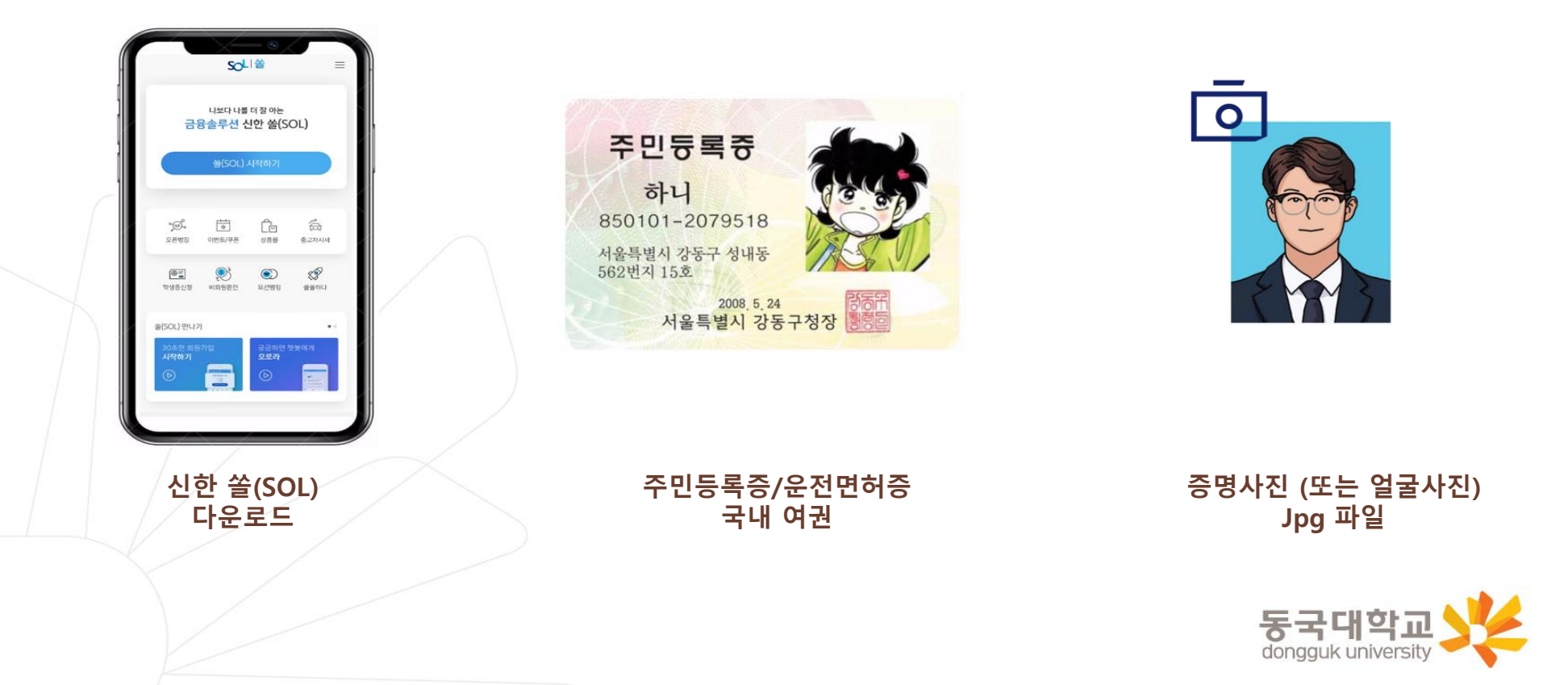

#### **쏠(SOL) 회원가입 프로세스**

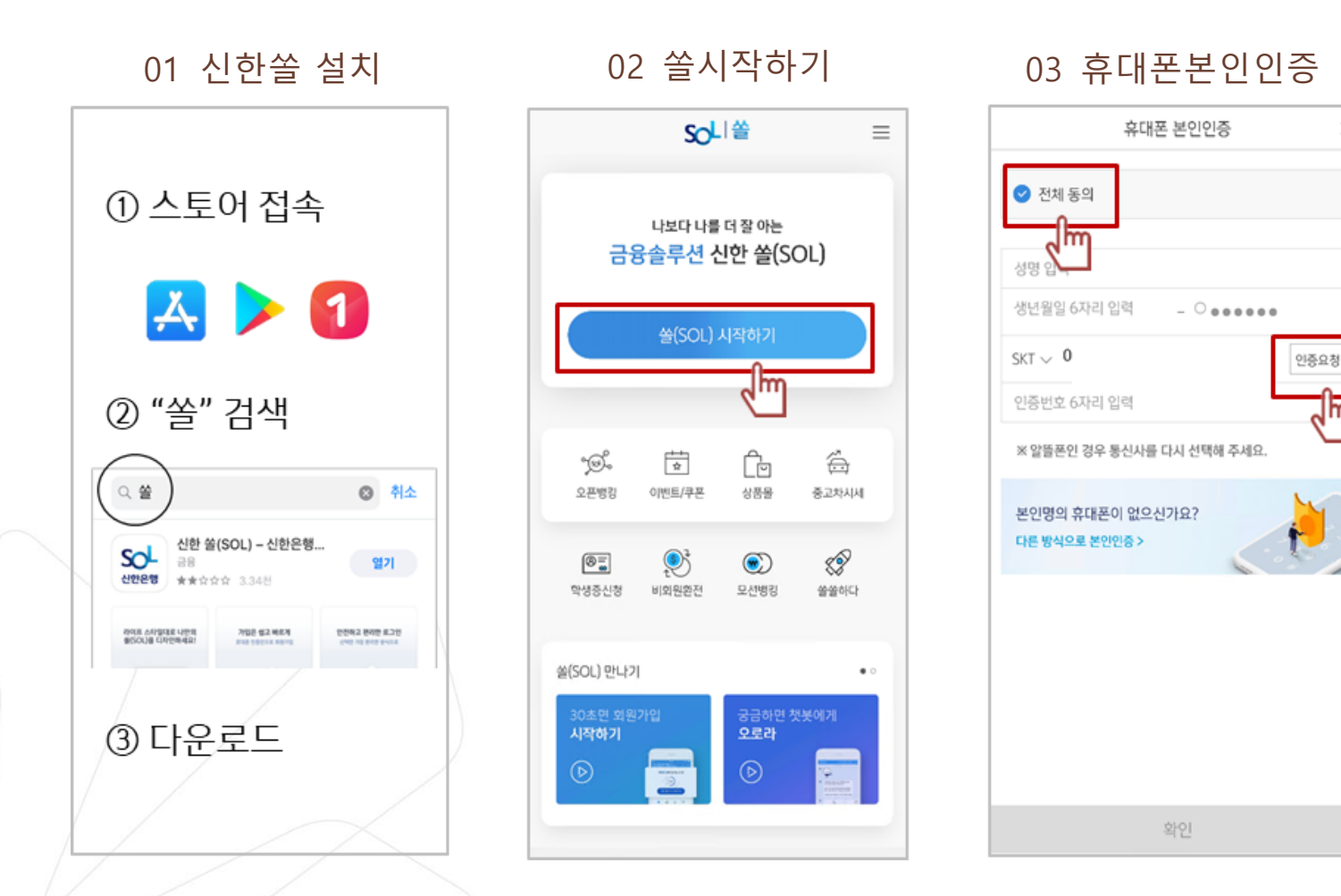

동국대학교 dongguk university

×

᠗ᡰᡴ

※ 참고

02 번 화면이 안 나올 경우, 메인화면 우측 상단 전체메뉴(≡) 를 눌러 설정 > 환경설정 > 회원신규/가입/기기재등록 으로 접속 03 번 화면의 경우, 아이폰(iOS)은 ARS인증 방식이며, 본인명의 휴대폰은 하단 '전화걸기'로 진행

**8**

#### **쏠(SOL) 회원가입 프로세스**

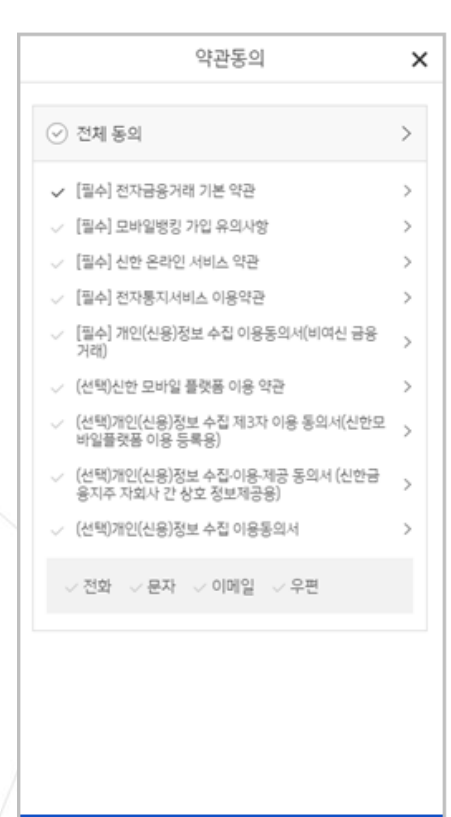

다음

**04** 약관동의 05 로그인 방식 등록 06 가입완료

로그인 방식 등록

쏠(SOL) 이용하실

로그인 방식을 선택하세요.

지문

패턴 ::: 딱1초면로그인 완료

123

간편비밀번호

6자리 비밀번호로 로그인 완료

᠗ᡰᡴ

터치 한번에 로그인 가능

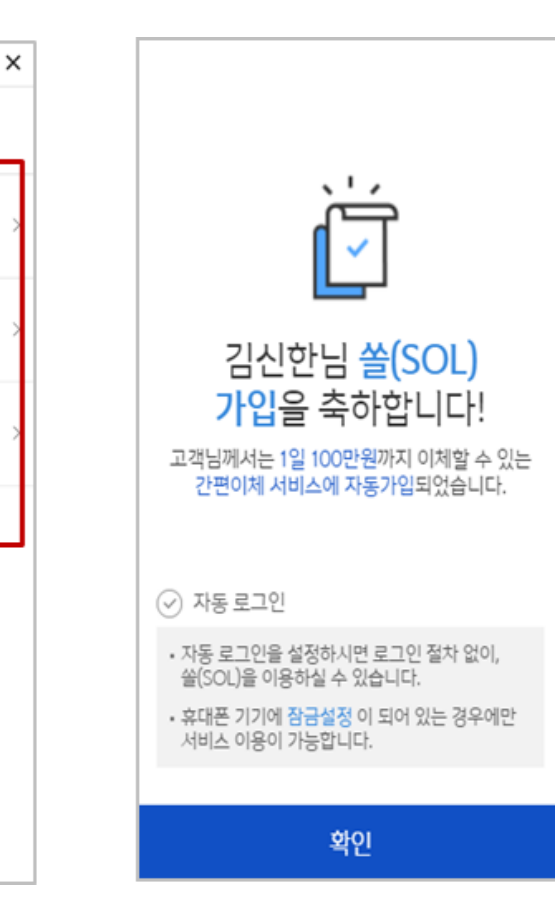

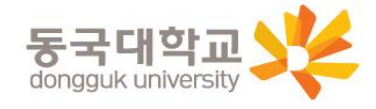

**9**

### 신한 SOL 앱 신청하기

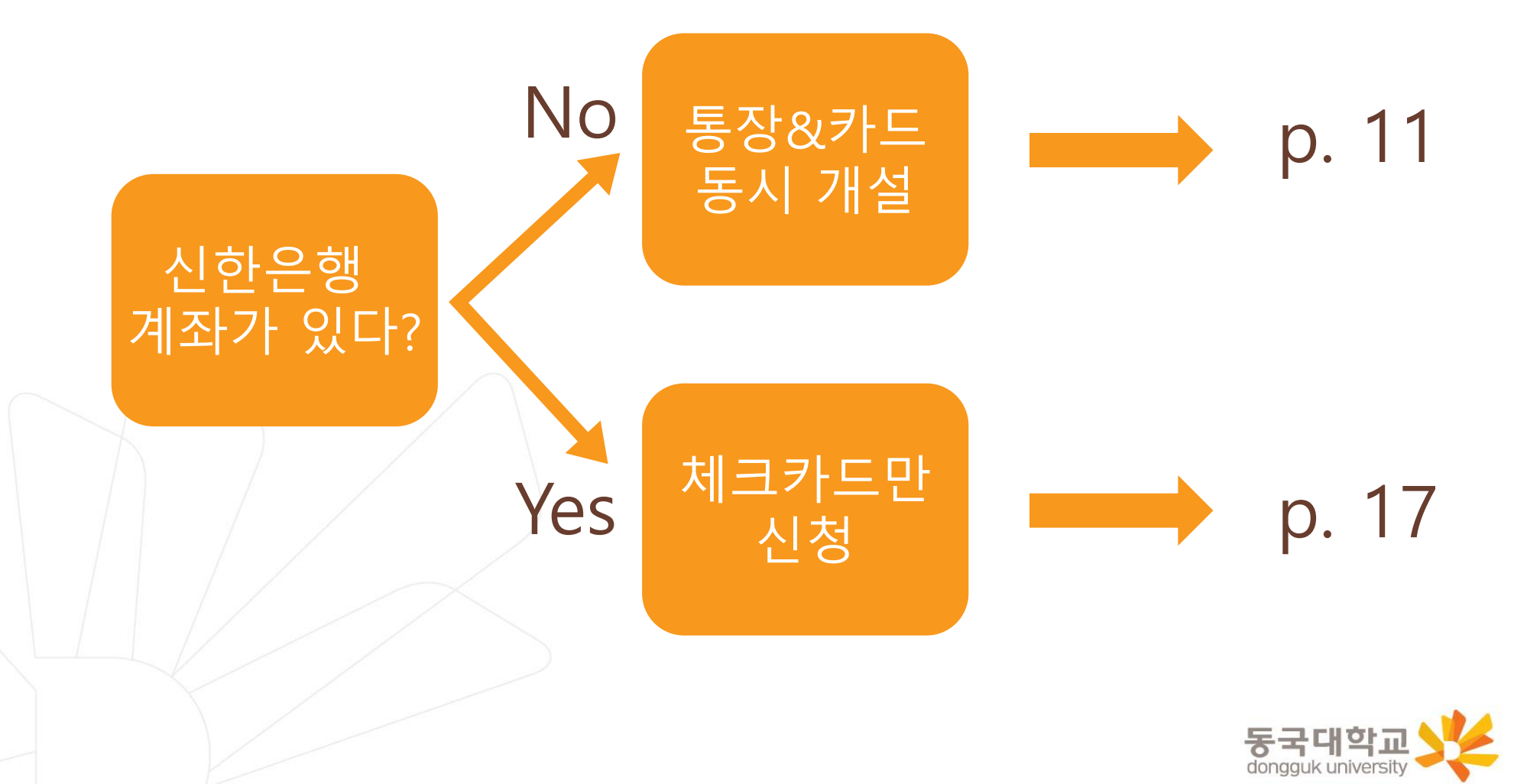

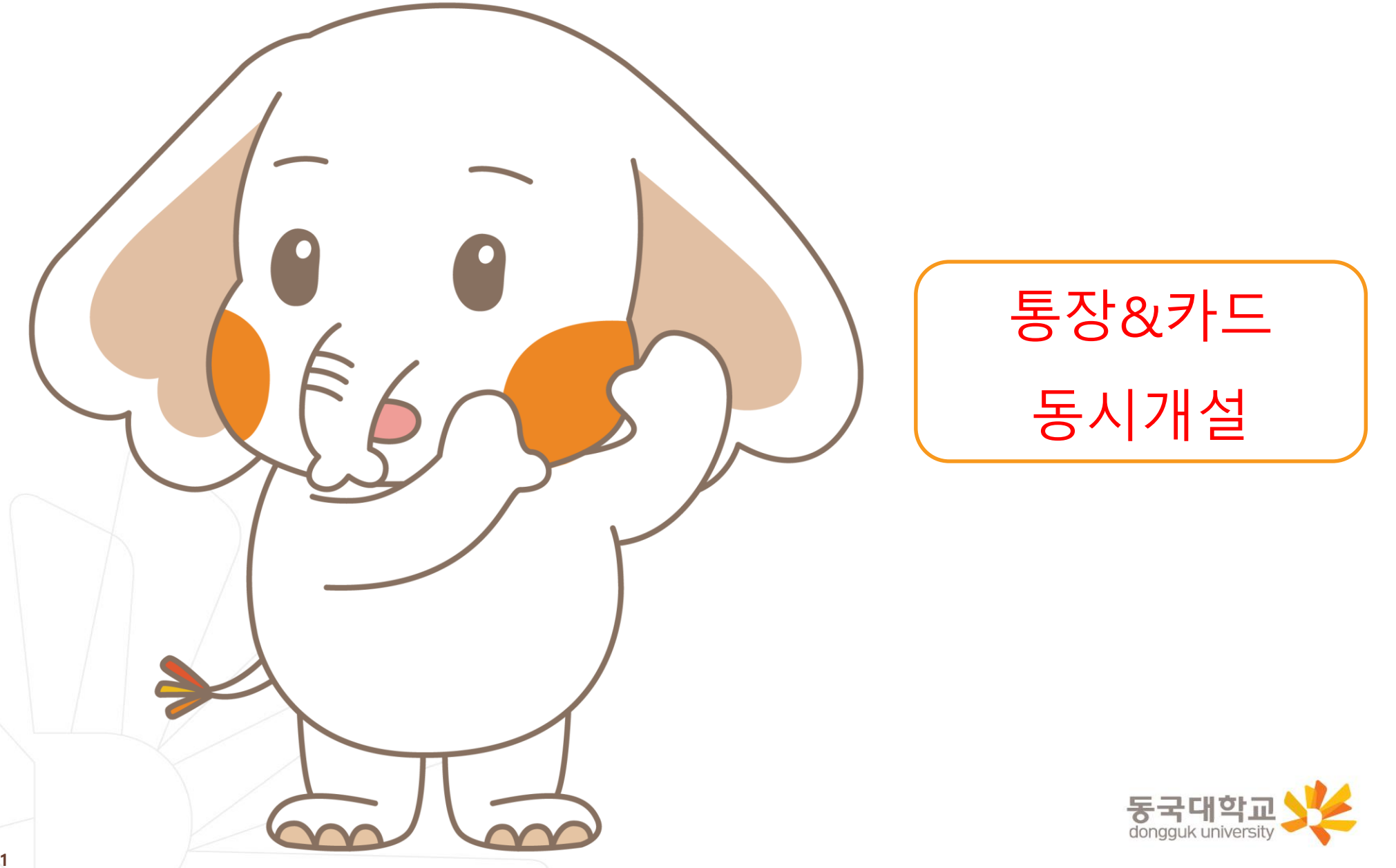

#### **[접속방법 ①] 메인화면 > 학생증신청 바로가기 [접속방법 ②] 메인화면 하단 > 상품몰 > 카드 > 체크카드**

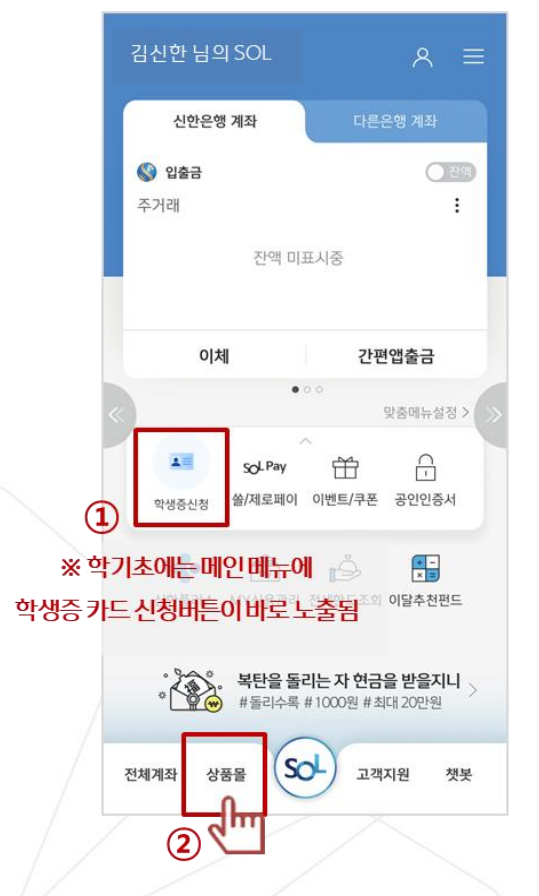

**메인메뉴 '학생증신청' 또는 화면 하단 '상품몰'**

**체크카드 클릭**

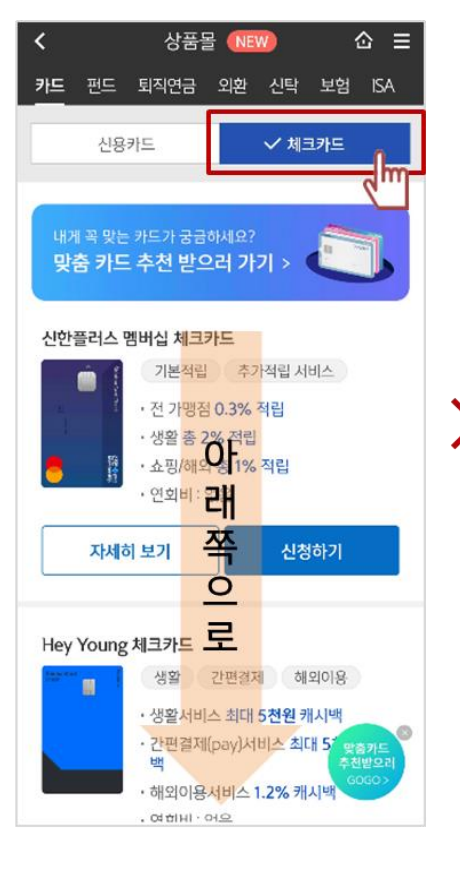

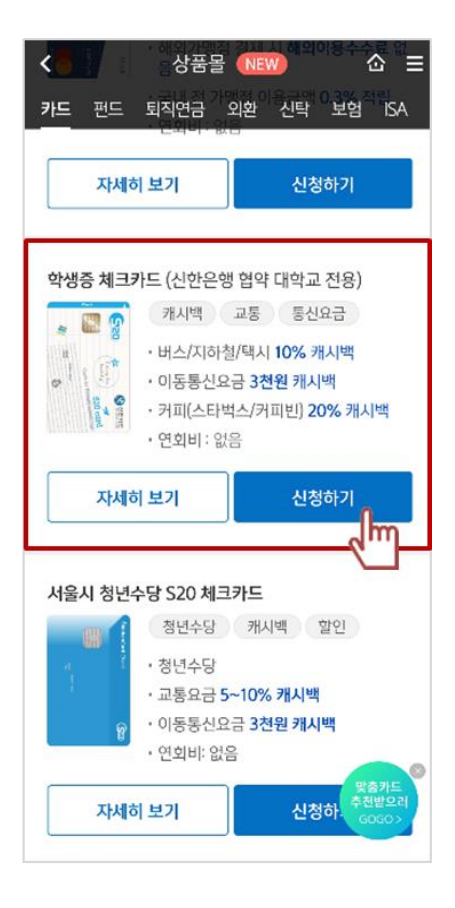

**체크카드 리스트 하단 '학생증 체크카드'** 동국대학교 dongguk university

#### **통장, 카드 동시 개설 선택**

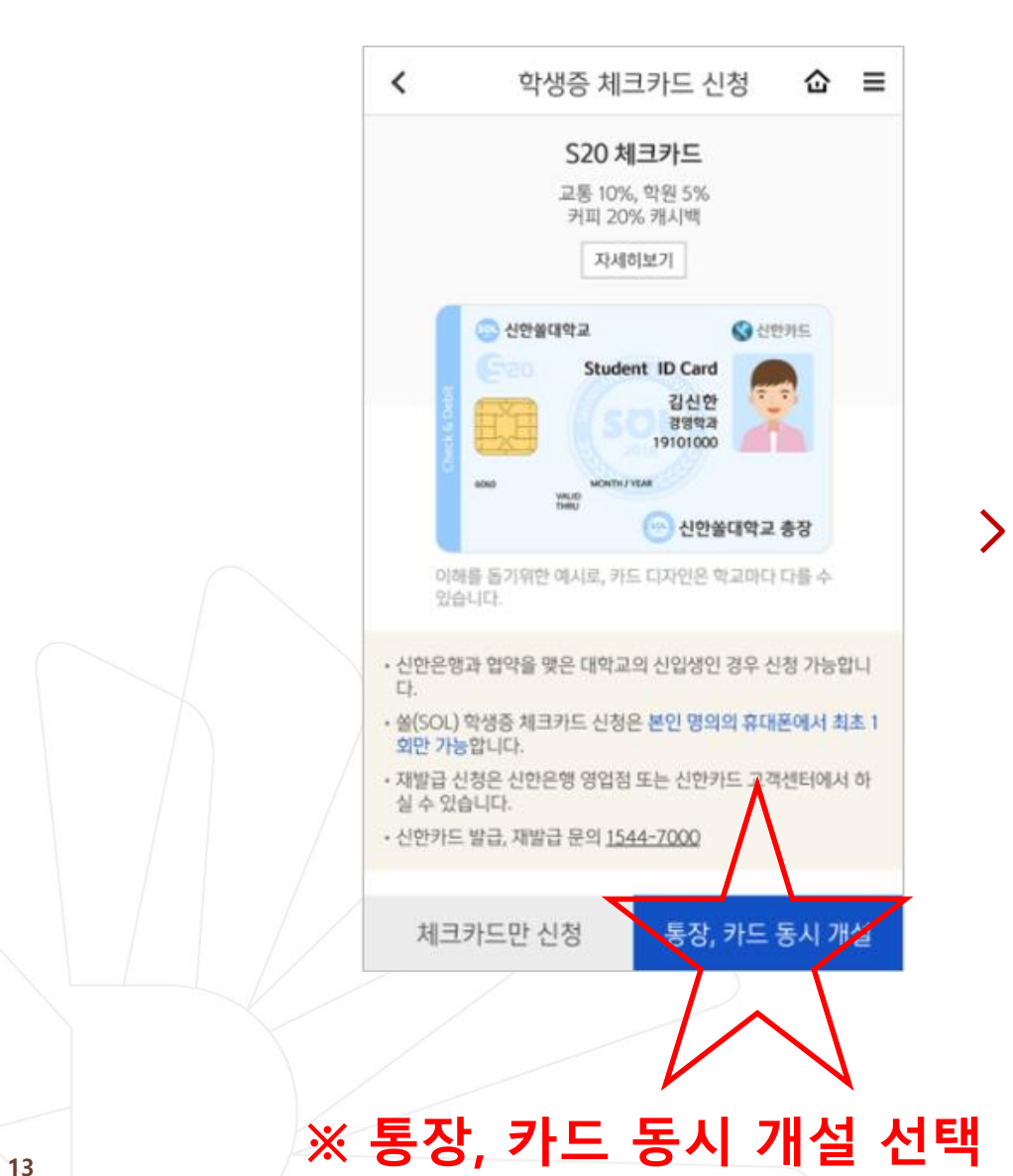

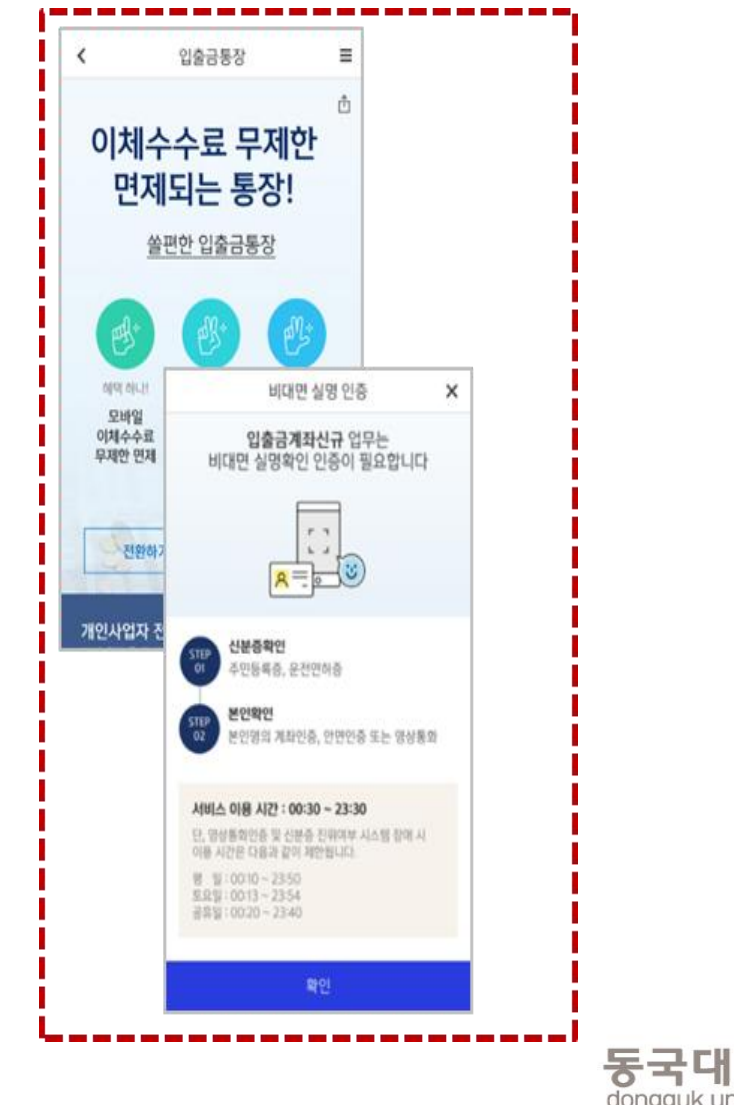

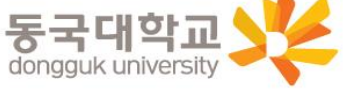

#### **비대면 실명 인증**

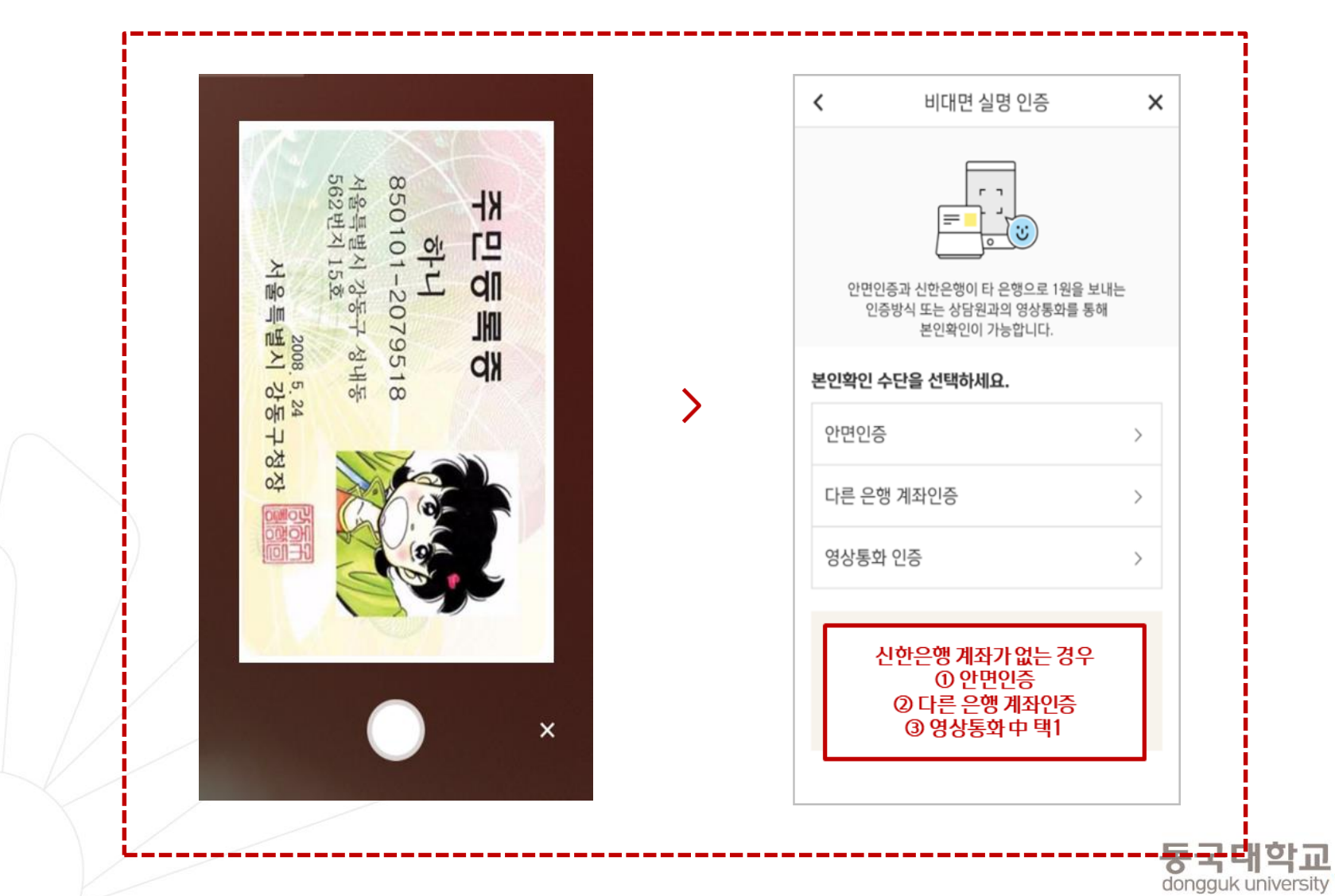

#### **상품별 약관동의 및 기본정보, 기타정보 입력**

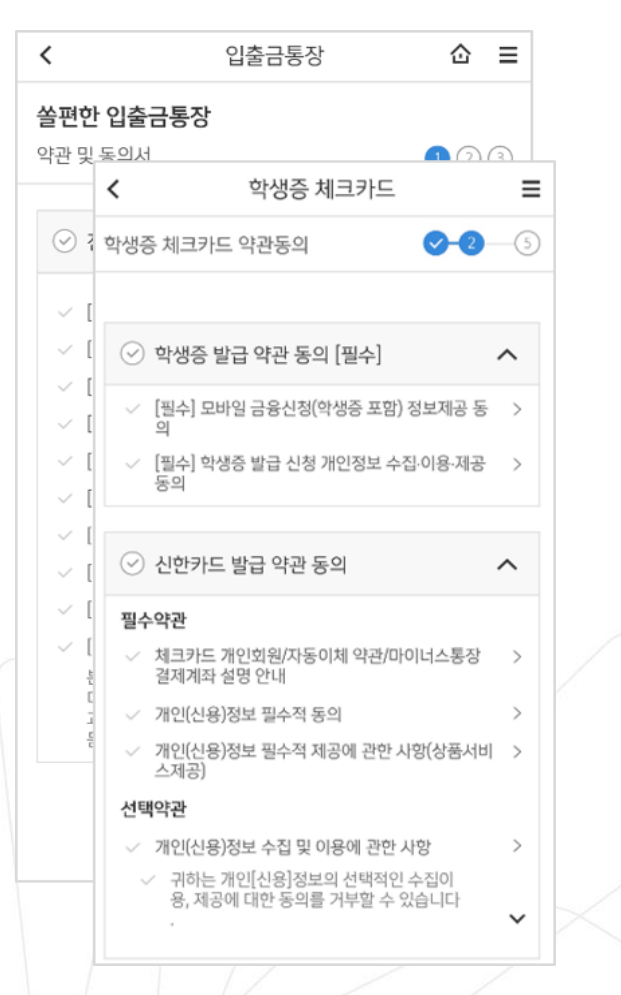

학생증 체크카드 Ξ ≺  $\sqrt{-3}$  6 기본정보 입력 학번(학생번호)을 잘못 입력할 경우 학생증 발급이 불가하므로 정 확히 입력해주세요. 김신한 성명 000102 생년월일 휴대폰번호 010-8888-8888 통신사 Q 학교 검색하여 입력 학번(학생번호) 4자리 ~ 14자리 이내 입력 이전 다음

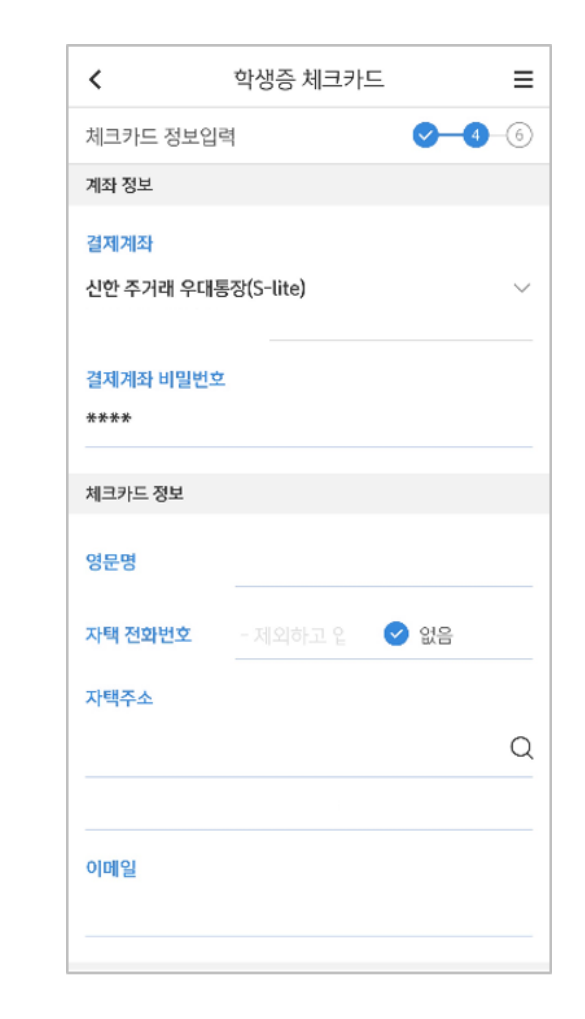

**상품별 약관동의 기본정보 입력 (학적정보)**

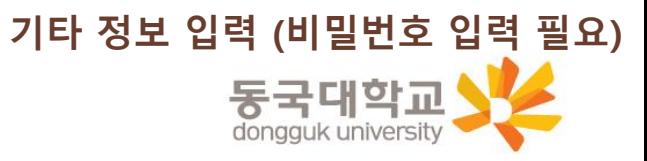

#### **최종 정보 확인 및 신청 완료**

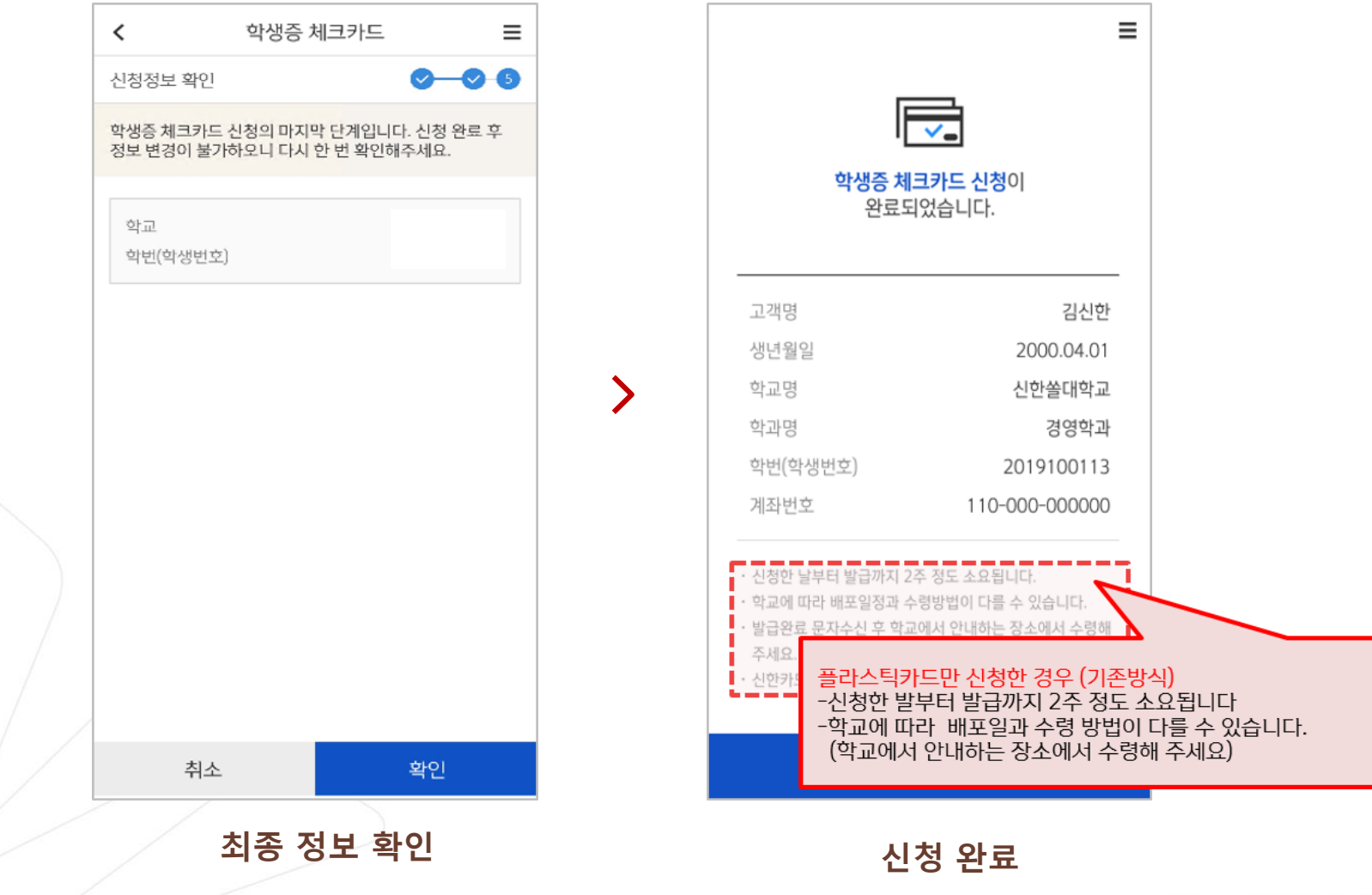

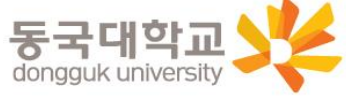

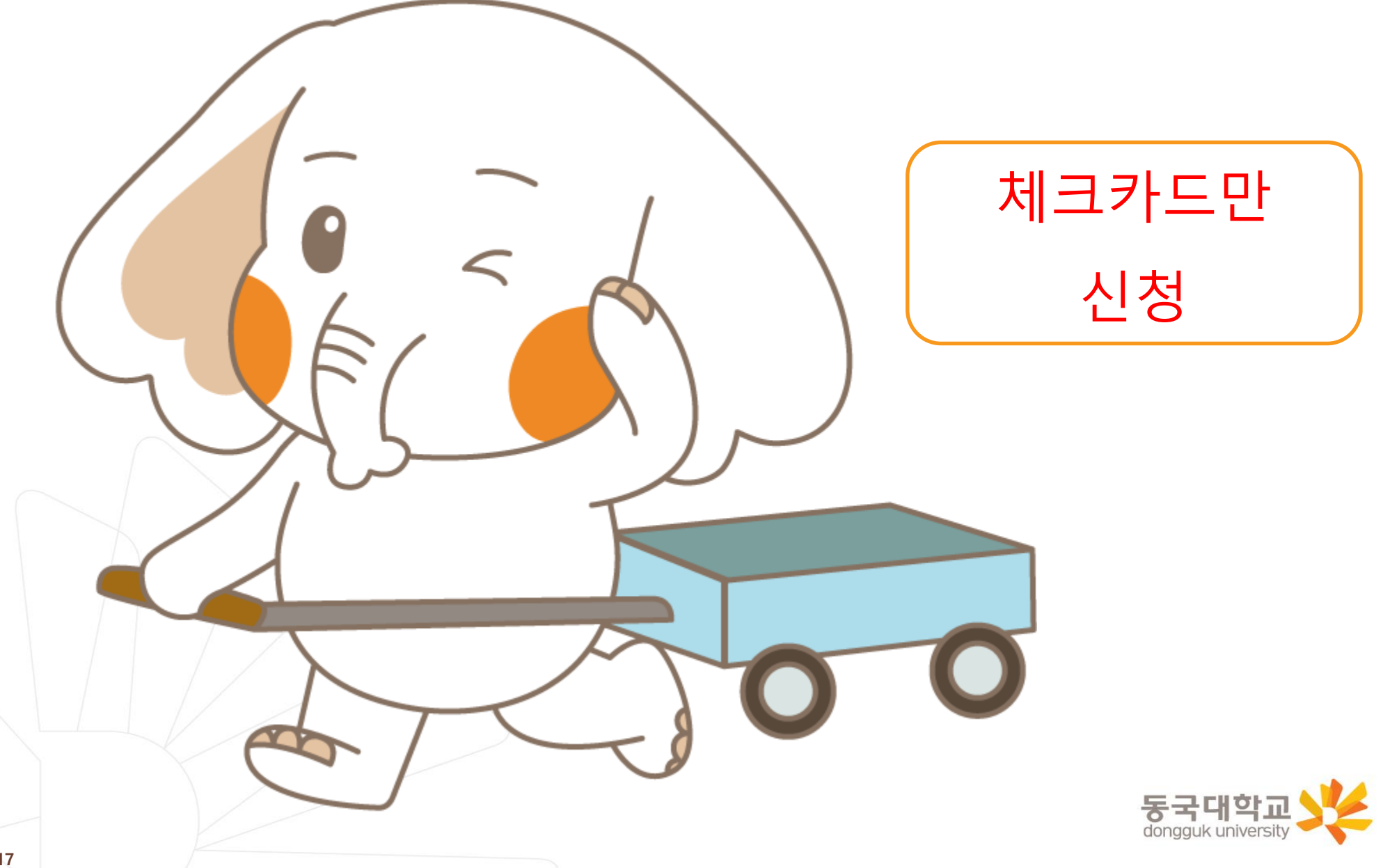

#### **[접속방법 ①] 메인화면 > 학생증신청 바로가기 [접속방법 ②] 메인화면 하단 > 상품몰 > 카드 > 체크카드**

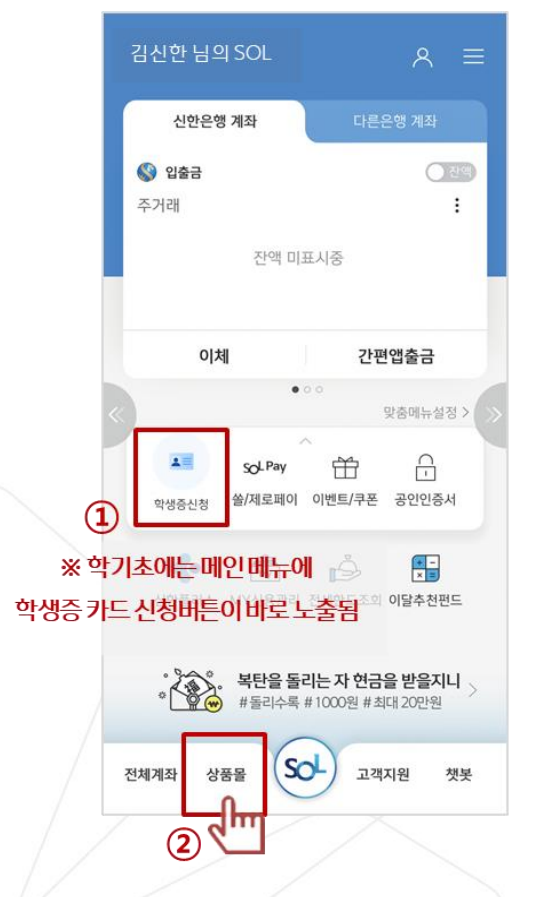

**메인메뉴 '학생증신청' 또는 화면 하단 '상품몰'**

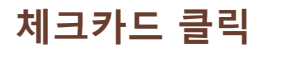

상품몰 NEW

카드 펀드 퇴직연금 외환 신탁 보험 ISA

기본적립 추가적립 서비스

· 전 가맹점 0.3% 적립

ㆍ생활 총 2% 점립<br>ㆍ쇼핑/해오<mark>3</mark>1% 적립

쪾

 $\overline{\mathsf{d}}$ 

· 연회비 : **근||** 

신용카드

내게 꼭 맞는 카드가 궁금하세요? 맞춤 카드 추천 받으러 가기 >

신한플러스 멤버십 체크카드

자세히 보기

Hey Young 체크카<mark>드 로</mark>

생활

백

여하비· 어<u>의</u>

 $\hat{\omega}$  =

:Im

√ 체크카드

신청하기

간편결제 해외이용

• 간편결제(pay)서비스 최대 5\* <sub>맞춤기도</sub>

· 생활서비스 최대 5천원 캐시백

· 해외이용서비스 1.2% 캐시백

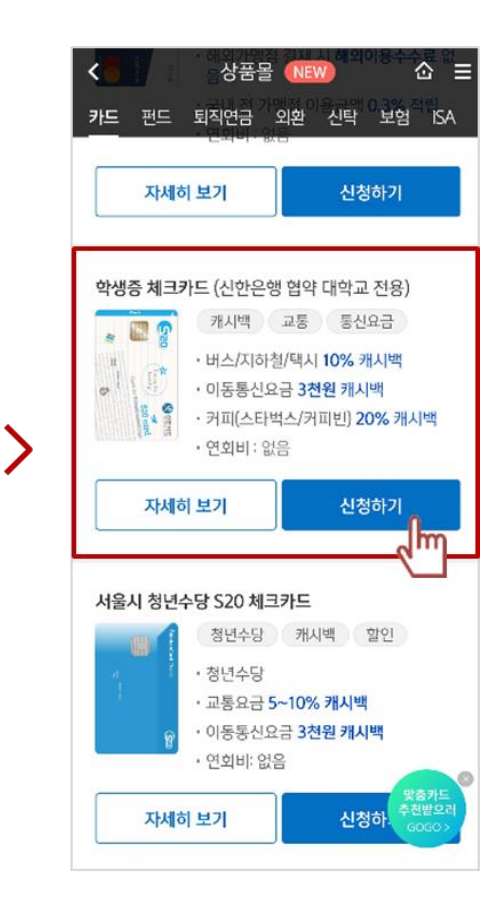

**체크카드 리스트 하단 '학생증 체크카드'** 동국대학교 dongguk university

#### **체크카드만 선택 신청**

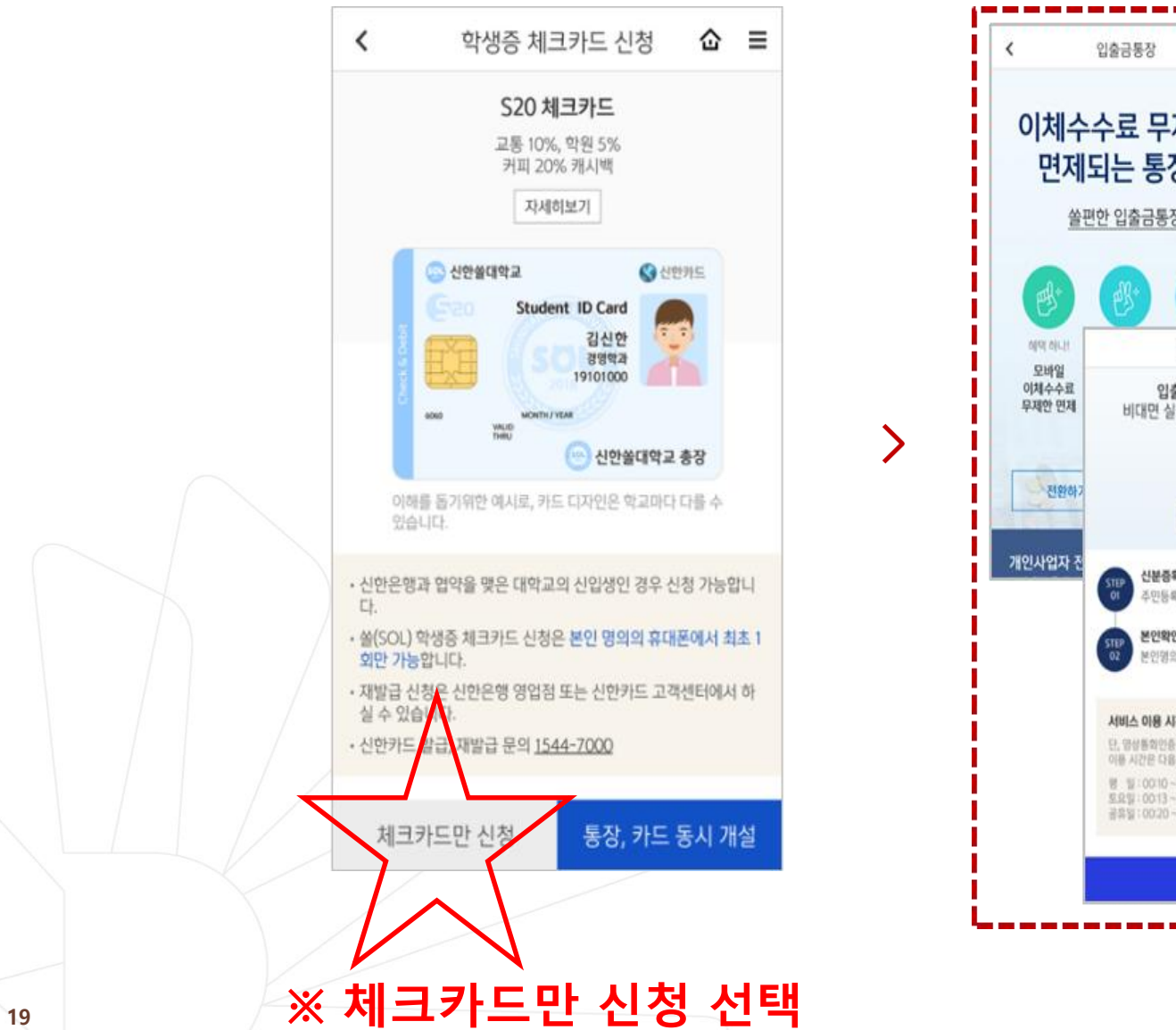

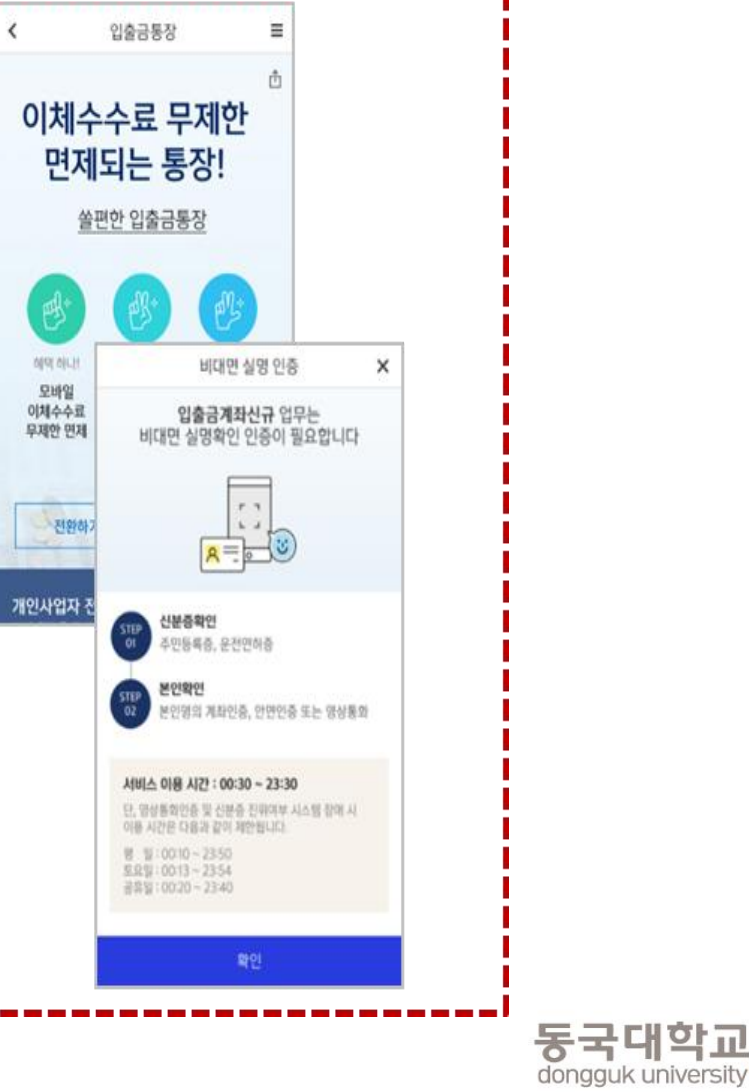

#### **신한 계좌 정보 인증**

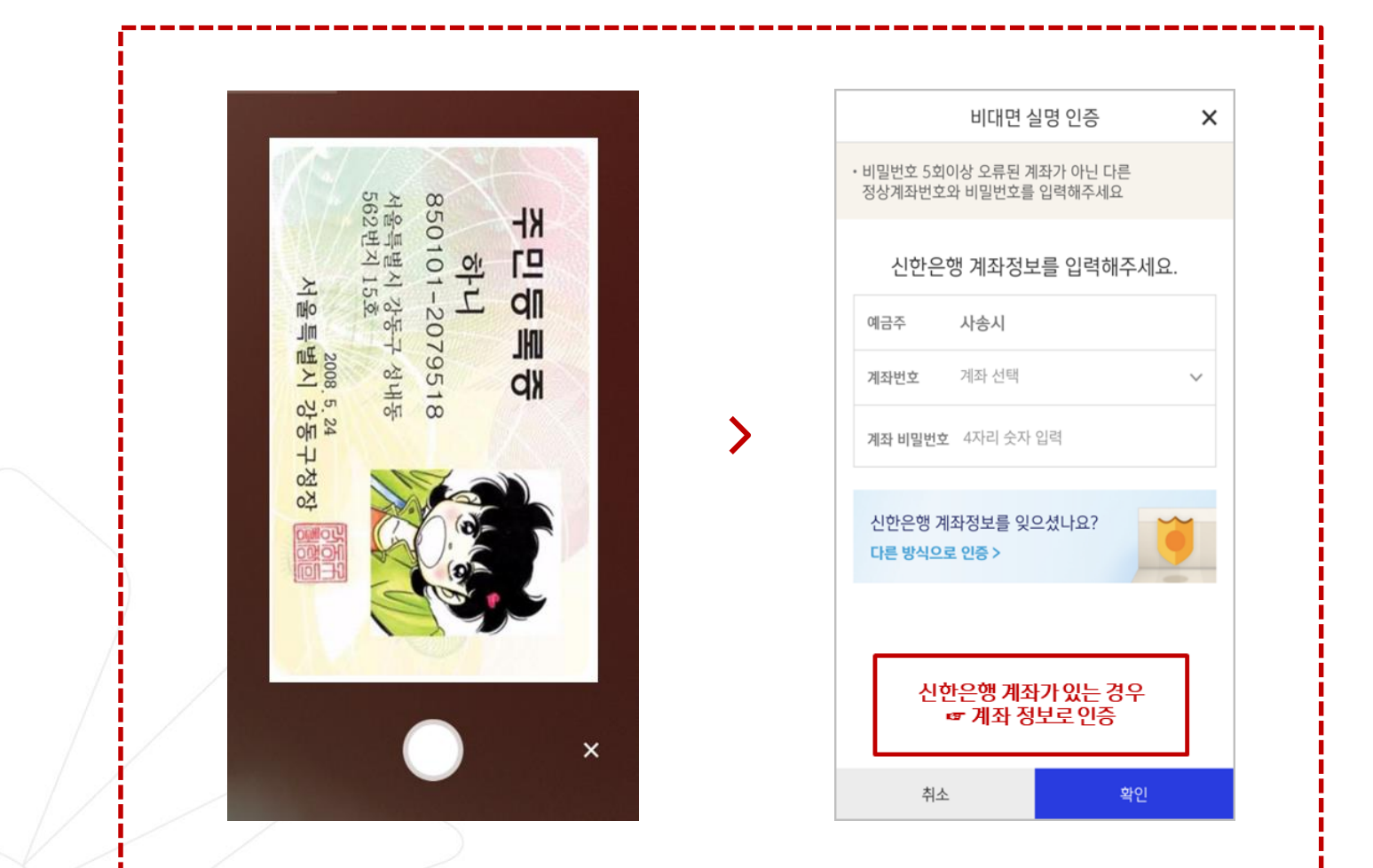

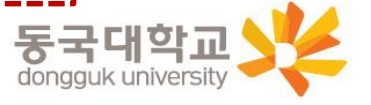

#### **상품별 약관동의 및 기본정보, 기타정보 입력**

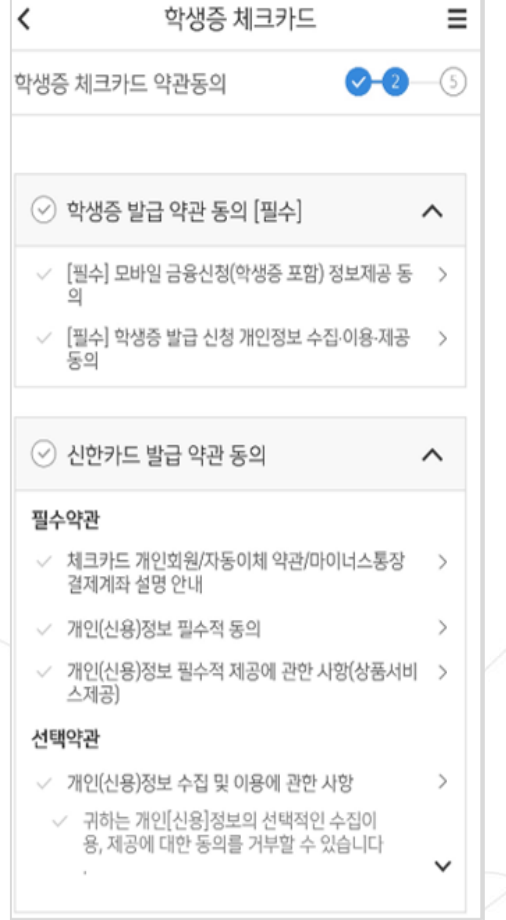

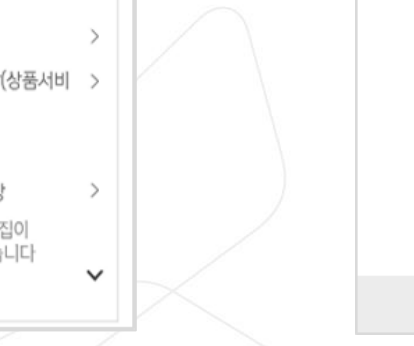

 $\blacktriangleright$ 

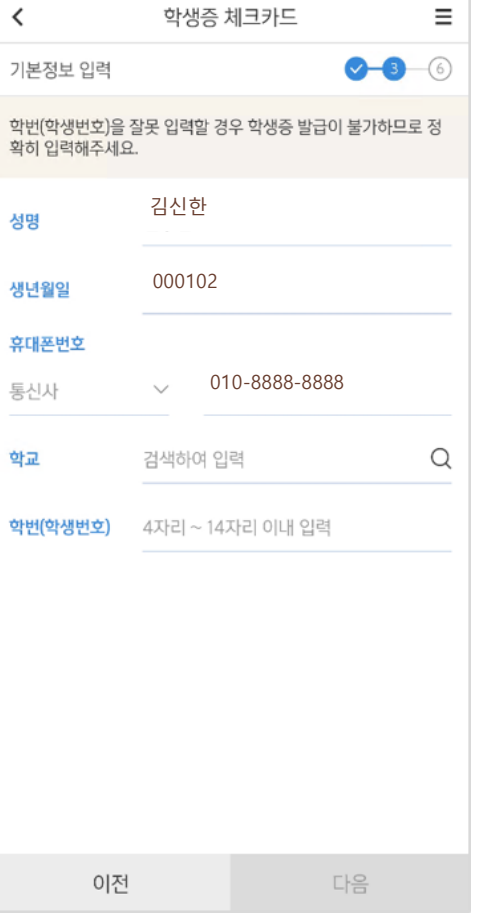

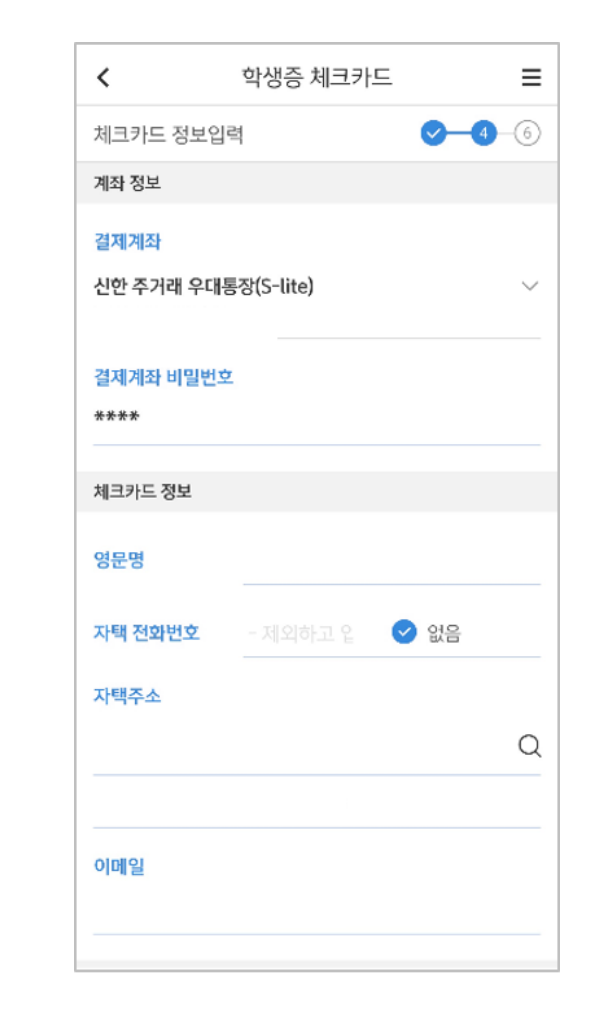

**기타 정보 입력 (비밀번호 입력 필요)** 동국대학교 dongguk university

#### **상품별 약관동의 기본정보 입력 (학적정보)**

#### **최종 정보 확인 및 신청 완료**

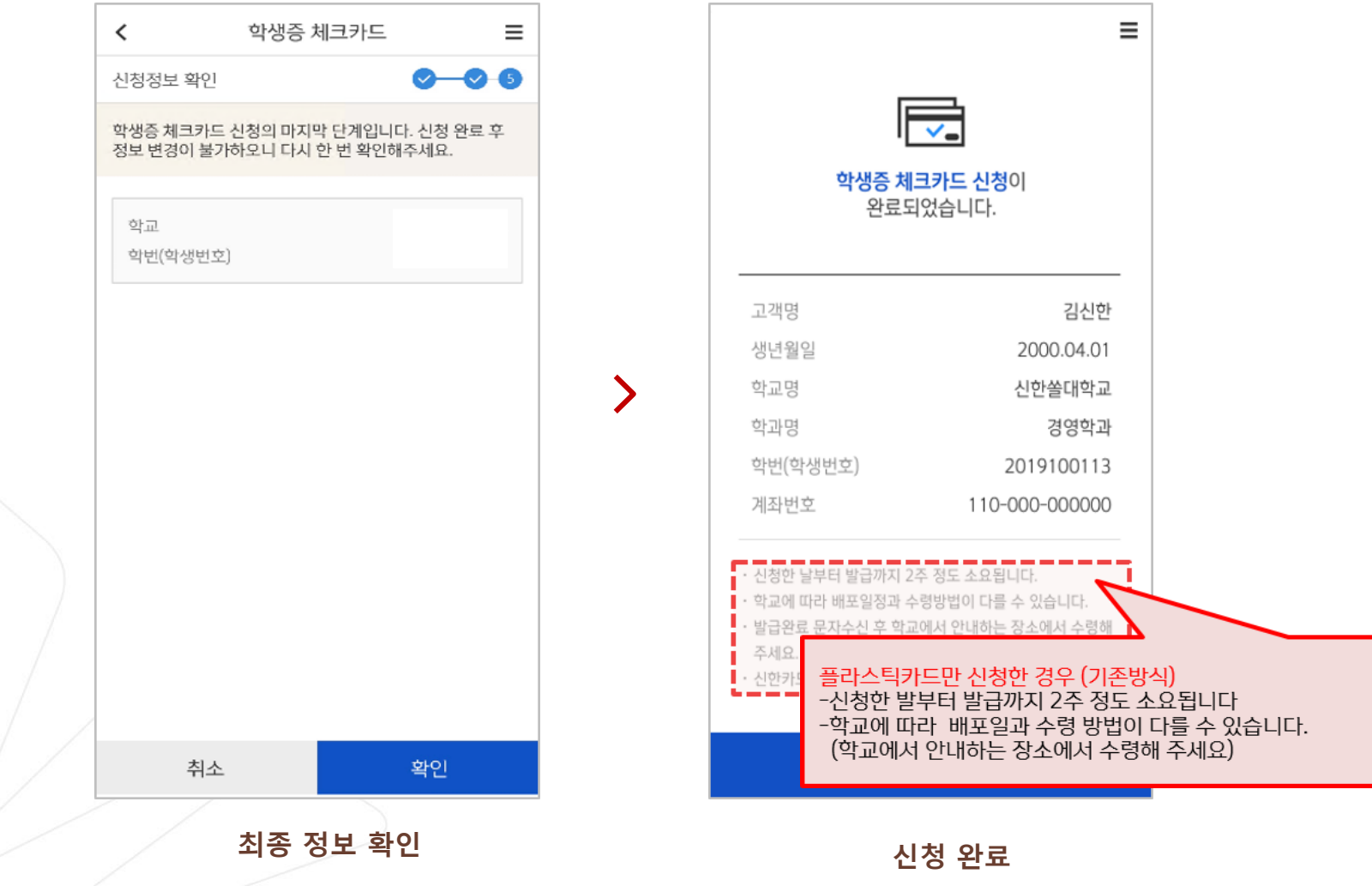

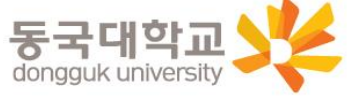

### 분실신고 및 재발급 신청

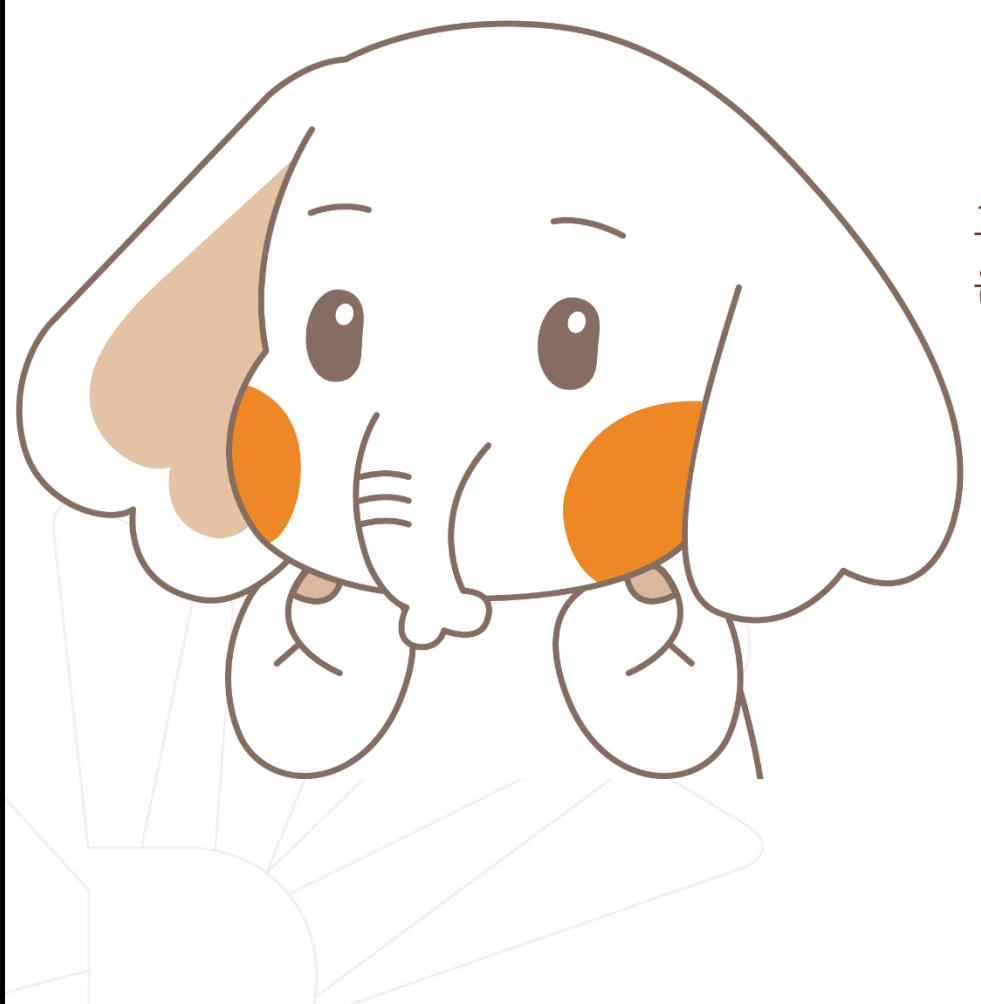

#### 학생증 분실신고

### **STEP1. 중앙도서관과 카드사 모두 분실신고**

교내기능 정지 ▶ 중앙도서관 ☎ 02)2260-8622~3 은행기능 정지 ▶ 신한카드 ☎ 1544-7200

> STEP2. 가까운 지점 방문 신청이나 신한 카드사 재발급 신청

※ 신한 카드사를 통하여 학생증 분실신고 후 즉시 재발급을 하는 경우, 중앙도서관에 교내 기능 정지를 위한 분실신고를 별도로 하지 않아도 됩니다.

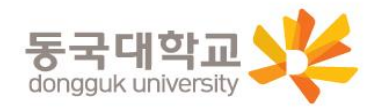

### 분실신고 및 재발급 신청

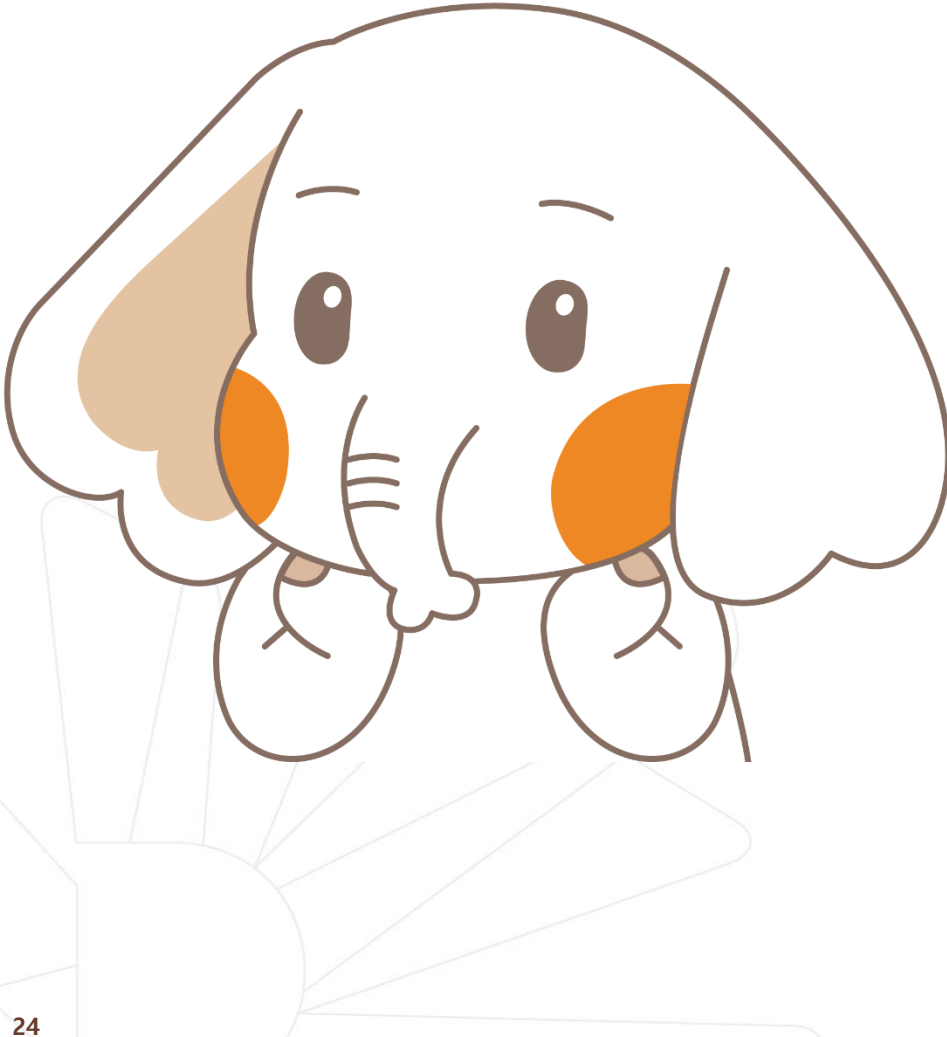

# 학생증 훼손이나

가까운 지점 방문 신청이나 신한 카드사 신청

(신한카드 ☎ 1544-7200)

## 전과, 개명 등으로 인한 재발급 신청

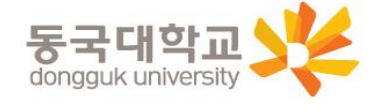

#### **Q 1. 학생증 신청기간에 신청을 못했어요. 어떻게 해야 하나요?**

A : 신청기간에 신청을 못하였어도 이후 신청이 가능합니다. 다만, 신청기간 이후 신청한 학생증은 발급이 지연될 수 있습니다.

<체크카드형 학생증> 해당은행에 문의/ 신한은행 ☎ 02-2265-1954

#### **Q 2. 학생증 신청을 하였는데 사진을 변경하고 싶어요.**

A : 학생증은 신청 다음날에 발급 진행이 시작되어 중간에 사진을 변경하실 수 없습니다. 사진 변경을 희망하시는 경우, 신청기간 이후에 학생CS센터로 연락 바랍니다. (체크카드형 재발급 비용 없음)/ 학생CS센터 ☎ 02-2260-8661~4

#### **Q 3. 학생증 수령은 어디서 수령하나요?**

A : <체크카드형 학생증> 해당은행에 문의/ 신한은행 ☎ 02-2265-1954

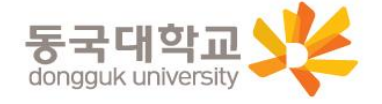

#### **Q 4. 학생증 수령일과 장소가 궁금해요. 어디에 문의하나요?**

A : <체크카드형 학생증> 해당은행에 문의/ 신한은행 ☎ 02-2265-1954

#### **Q 5. 신한은행 체크카드로 신청했는데, 국민은행 체크카드로 변경하고 싶어요. 어떻게 해야 하나요?**

A : 신청기간 내 학생증 선택 번복은 불가합니다. 우선 신청한 학생증을 수령 받고, 추후 다시 신청바랍니다. 신중히 신청 바랍니다.

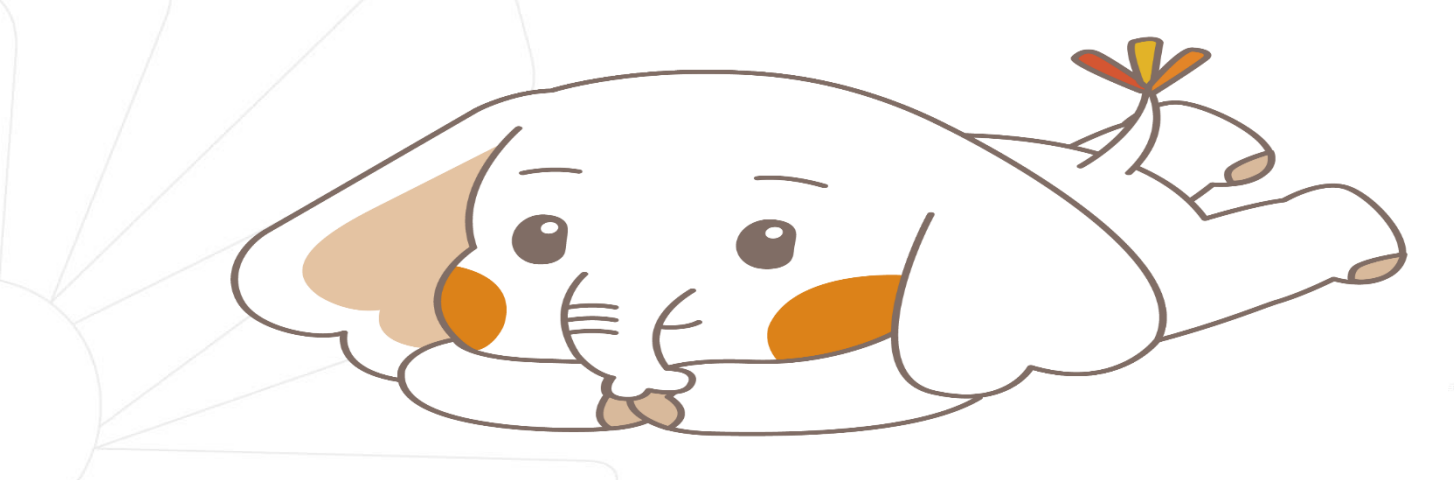

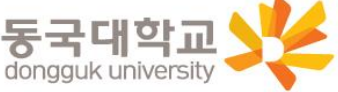

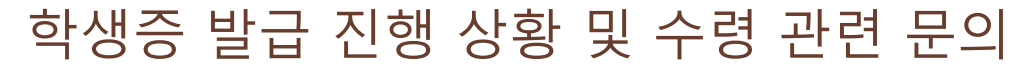

신한은행 동국대점

**02-2265-1954**

많은 신청 바랍니다.

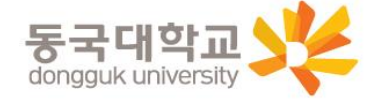

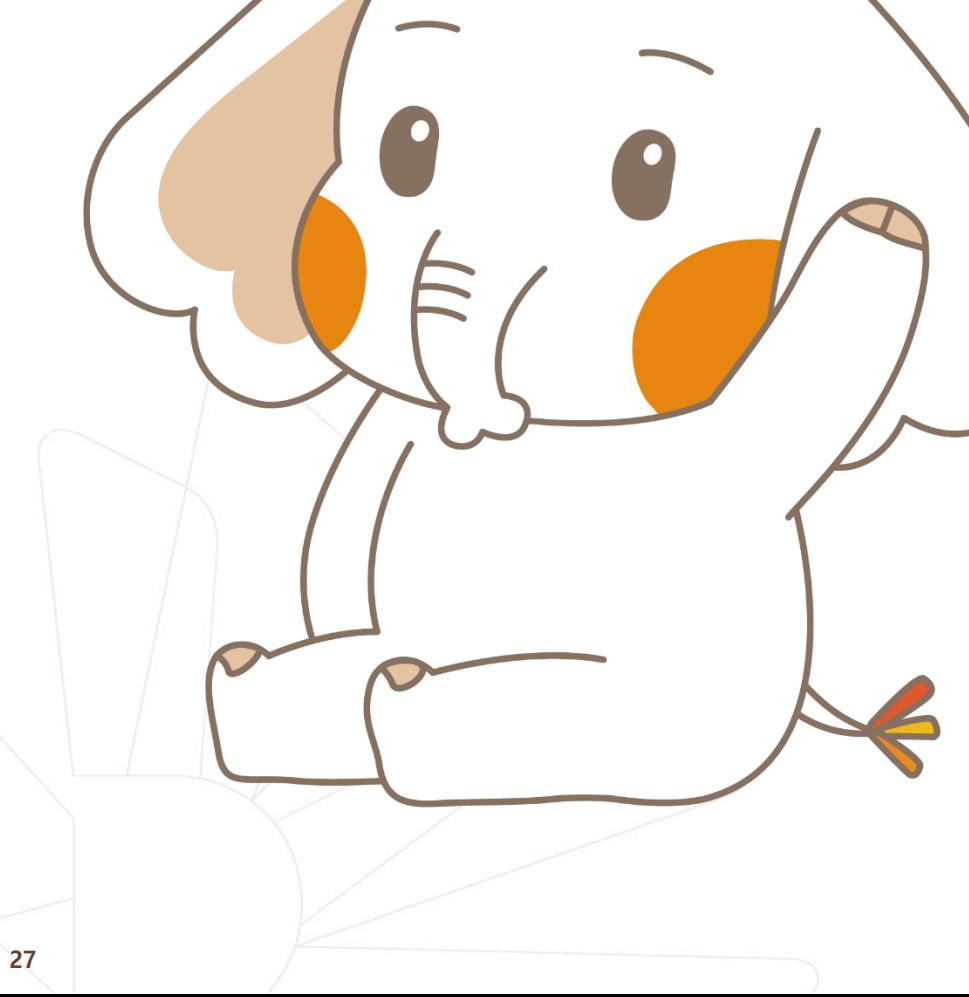